#### Adjusting the screen resolution

Due to the nature of liquid crystal display (LCD) technology, the picture resolution is always fixed. For the best display performance, please set the display to its maximum resolution with an aspect ratio of 16:9. This is called "Native Resolution" or maximal resolution – that is, the clearest picture. Please refer to the table below for the native resolution of your LCD. Lower resolutions are displayed on a full screen through an interpolation circuit. Image blurring across pixel boundaries can occur with the interpolated resolution depending upon the image type and its initial resolution.

| Display size | Native Resolution |
|--------------|-------------------|
| 24" / 27"    | 1920 x 1080       |

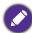

- To take full advantage of LCD technology you should select the native resolution setting of your PC screen as described below. Be aware that not all PC video cards provide this resolution value. If yours doesn't, check with the video card manufacturer's website for an updated driver for your particular model PC video card which supports this resolution. Software video drivers are often updated and available for new hardware video resolutions. If necessary, you may need to replace and update the PC video card hardware to be able to support the native resolution of the monitor.
- Depending on the operating system on your PC, different procedures should be followed to adjust the screen resolution. Refer to the help document of your operating system for details.
- 1. Open Display Properties and select the Settings tab.

You can open **Display Properties** by right-clicking on the Windows desktop and selecting **Properties** from the pop-up menu.

Use the slider in the Screen area section to adjust the screen resolution.
Select the recommended resolution (maximum resolution) then click Apply.

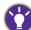

If you select some other resolution, be aware that this other resolution is interpolated and may not accurately display the screen image as well as it could do at the native resolution setting.

- 3. Click OK then Yes.
- 4. Close the **Display Properties** window.

If your input source does not provide an image with a 16:9 aspect ratio, the displayed image may appear stretched or distorted. To maintain the original aspect ratio, image scaling options can be found in the **Display Mode** adjustment. See the user manual for more information.

### Adjusting the screen refresh rate

You don't have to choose the highest possible refresh rate on an LCD display, because it is not technically possible for an LCD display to flicker. The best results are obtained by using the factory modes already set in your computer. Check next chapter to see the factory modes: Preset display modes on page 3.

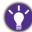

You can choose 60 Hz for the native resolution of  $1920 \times 1080$ . Not applicable in all models. Please refer to the table on page 1.

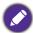

Depending on the operating system on your PC, different procedures should be followed to adjust the screen resolution. Refer to the help document of your operating system for details.

- I. Double click the **Display** icon in **Control Panel**.
- 2. From the **Display Properties** window, select the **Settings** tab and click the **Advanced** button.
- 3. Select the **Adapter** tab, and select an appropriate refresh rate to match one of the applicable factory modes as listed in the specification table.
- 4. Click Change, OK, then Yes.
- 5. Close the **Display Properties** window.

# Preset display modes

| Incoming display mode (Input timing) |             |          |      |  |
|--------------------------------------|-------------|----------|------|--|
| Display size                         | 24" / 27"   |          |      |  |
| Resolution                           | 1920 x 1080 |          |      |  |
| Input signal                         | VGA         | DVI / DP | HDMI |  |
| 640x480@60Hz                         | V           | V        | V    |  |
| 640x480@75Hz                         | V           | V        | V    |  |
| 640x480@100Hz                        | V           | V        | V    |  |
| 640x480@120Hz                        | V           | V        | V    |  |
| 720x400@70Hz                         | V           | V        | V    |  |
| 800x600@60Hz                         | V           | V        | V    |  |
| 800x600@75Hz                         | V           | V        | V    |  |
| 800x600@100Hz                        | V           | V        | V    |  |
| 800x600@120Hz                        | V           | V        | V    |  |
| 832x624@75Hz                         | V           | V        | V    |  |
| 1024x768@60Hz                        | V           | V        | V    |  |
| 1024x768@75Hz                        | V           | V        | V    |  |
| 1024x768@100Hz                       | V           | V        | V    |  |
| 1024x768@120Hz                       | V           | V        | V    |  |
| 1152x870@75Hz                        | V           | V        | V    |  |
| 1280x800@60Hz                        | ٧           | V        | V    |  |
| 1280x720@60Hz                        | V           | V        | V    |  |
| 1280x1024@60Hz                       | V           | V        | V    |  |
| 1280x1024@75Hz                       | V           | V        | V    |  |
| 1440x900@60Hz                        | V           | V        | V    |  |
| 1680x1050@60Hz                       | V           | V        | V    |  |
| 1920x1080@60Hz                       | V           | V        | V    |  |
| 1920x1080@100Hz                      |             | V        |      |  |
| 1920x1080@120Hz                      |             | V        |      |  |
| 1920x1080@144Hz                      |             | V(*)     |      |  |

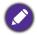

<sup>\*:</sup> Not available for XL2420TX / XL2720T.

## Supported resolution for 3D playback (through DVI-DL or DP)

3D content can only be played when the display is set to  $1920 \times 1080$  @ 120Hz.

### Supported resolution for 3D playback (through HDMI)

| Incoming display mode (Input timing) |                     |  |  |
|--------------------------------------|---------------------|--|--|
| Model                                | XL2420TX            |  |  |
| Format                               | HDMI                |  |  |
| Frame Packing                        | 1920 x 1080 @ 24 Hz |  |  |
|                                      | 1280 x 720 @ 60 Hz  |  |  |
|                                      | 1280 x 720@ 50 Hz   |  |  |
| Side-by-Side                         | 1920 x 1080 @60 Hz  |  |  |
|                                      | 1920 x 1080 @50Hz   |  |  |
|                                      | 1280 x 720@50 Hz    |  |  |
| Top and Bottom                       | 1280 x 720@60Hz     |  |  |
|                                      | 1920 x 1080@24 Hz   |  |  |

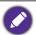

To obtain the best image quality, refer to the above table to set the timing and the resolution of the input source.

Image disruption may occur as a result of signal frequency differences from graphic cards which do not correspond with the usual standard. This is not, however, an error. You may improve this situation by altering an automatic setting or by manually changing the phase setting and the pixel frequency from the **DISPLAY** menu.